# **Gmail Tips & Tricks**

Ashby Village and UCBRC March 19, 2019

#### Outline for today

Learn how to use Gmail on the web

- Home Section (10 min)
- Settings (15 min)
- Receiving and Sending Email (10 min)
- Attachments (5 min)
- Search (10 min)
- Labels, Filters, Snooze (15 min)

We focus on the **Gmail web interface**, not apps and other interfaces (**which may look significantly different and have different functionality**).

### Wifi for today's workshop

Network name: Password:

# What do you want to learn today?

#### Demo email account for workshop

You will be asked to send email to:

gmworkshop2019@gmail.com

## Home Screen

#### Home Screen - "home base"

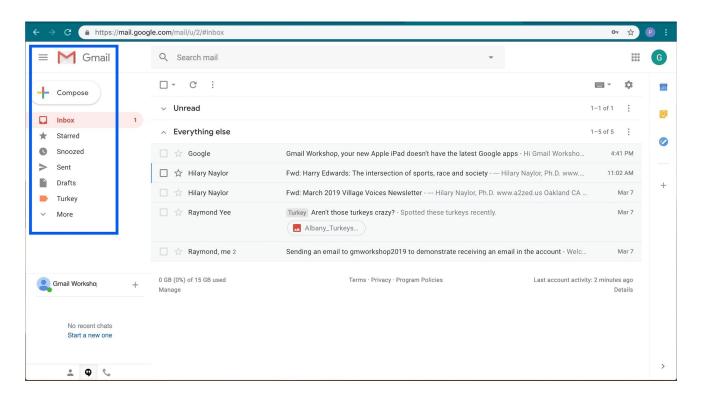

#### Home Screen - "move on"

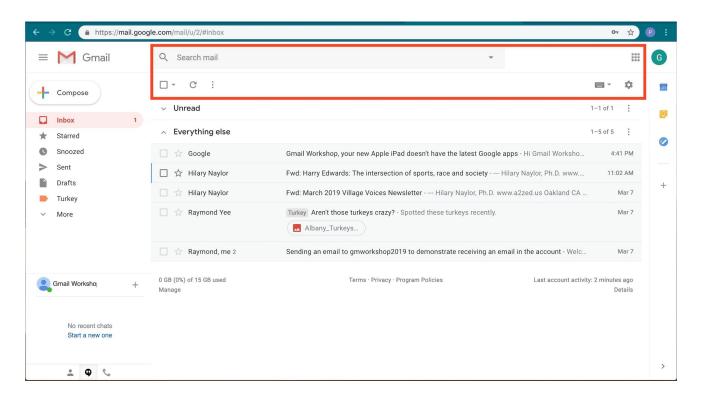

#### Home Screen - "stay connected"

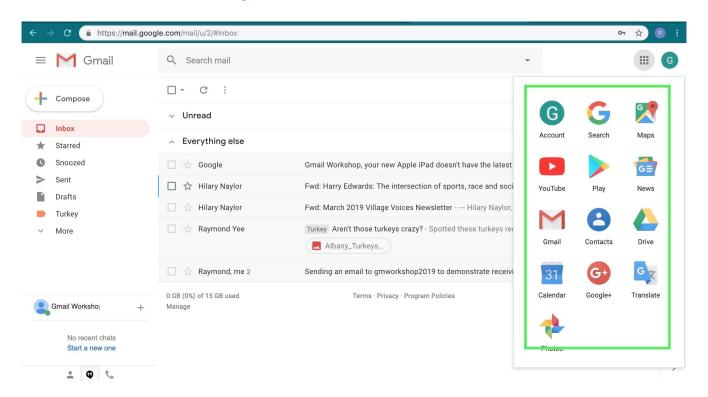

#### Home Screen - "meat and potatoes"

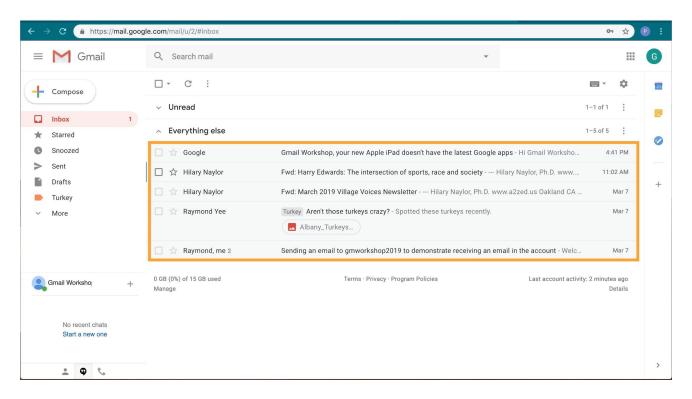

## Home Screen - "keeping me straight"

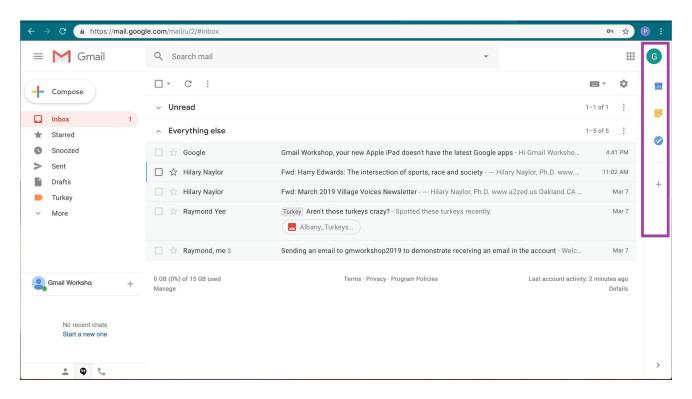

# Settings

#### Where to find the Settings button

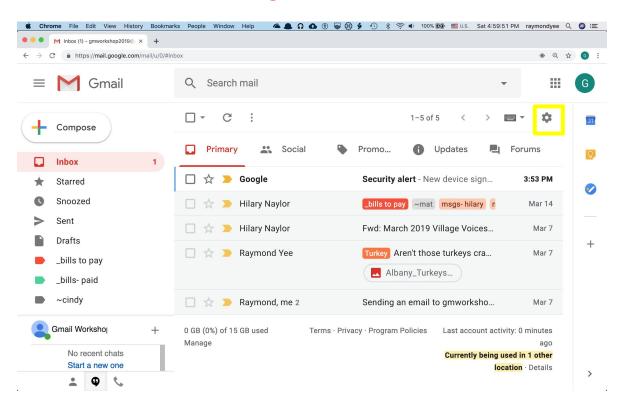

### What Settings Button Reveals

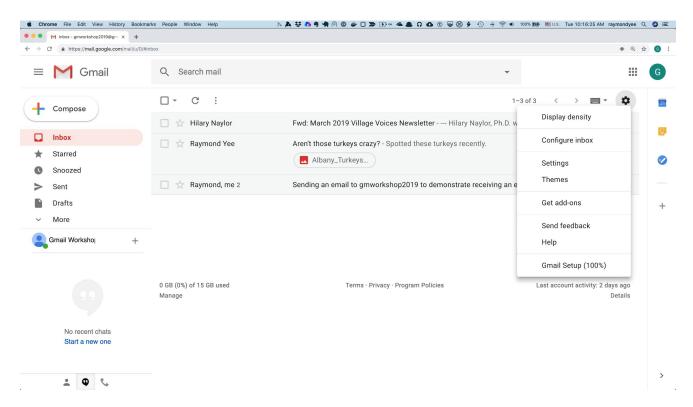

### Settings: Display density

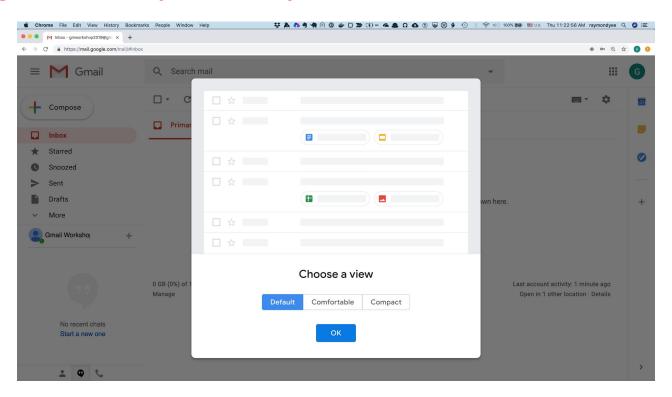

#### Configure Inbox: default tabs

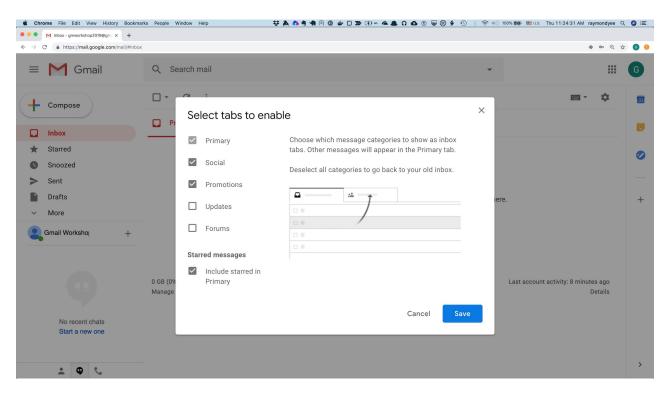

#### Picking just Primary Tab

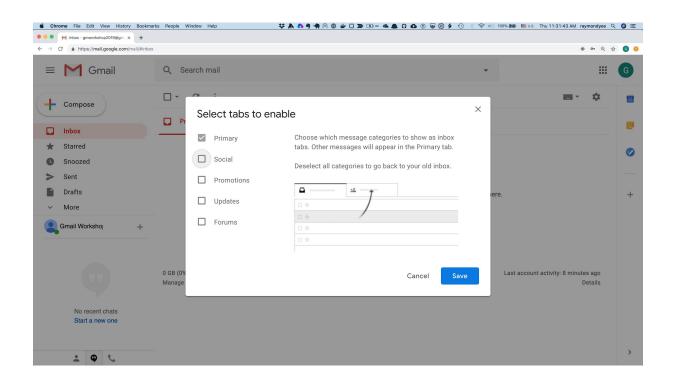

#### Picking only Primary tab results in just Inbox

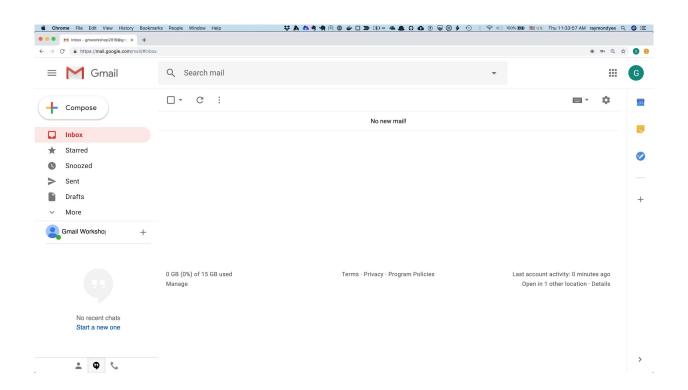

#### There are many subsections of Settings

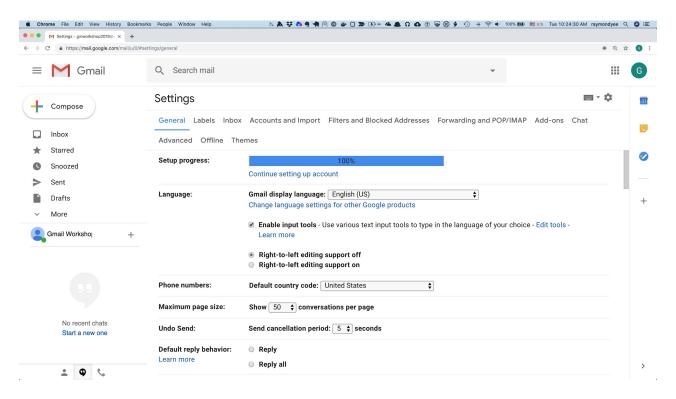

#### Types of Inboxes: Sorting options

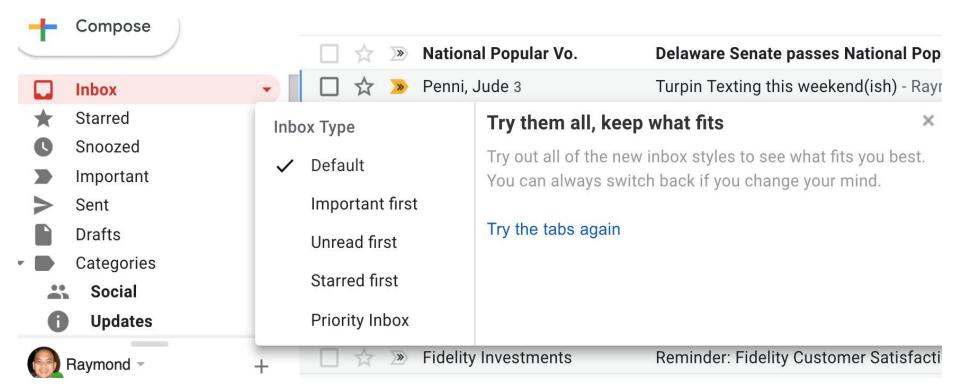

#### Exercise: Playing with various Settings

Try the various Settings we've looked at so far:

- configure the Display density
- configure the Inbox Tabs
- try the different inbox sorting options

# Receiving and Sending Email

#### Sending an email to gmworkshop2019@gmail.com

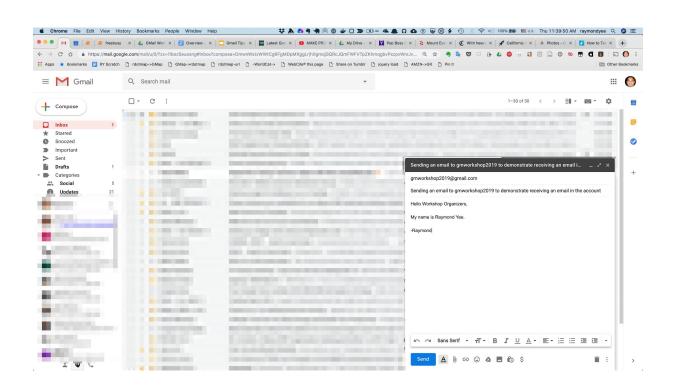

#### What it looks like to receive email into inbox

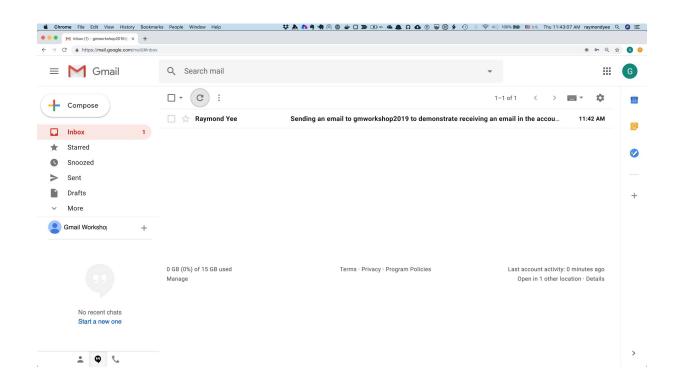

#### Looking at the email that was sent

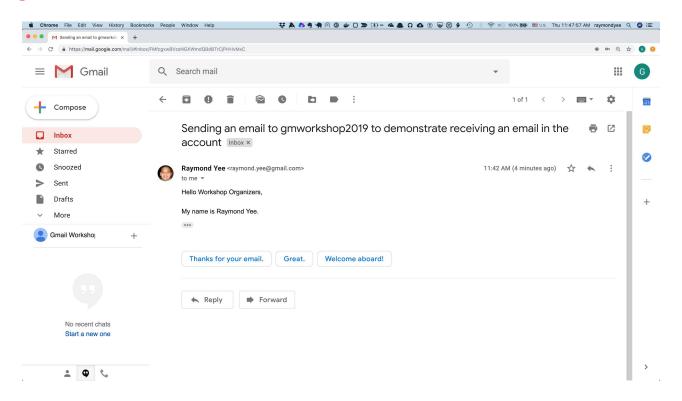

## Replying to the email

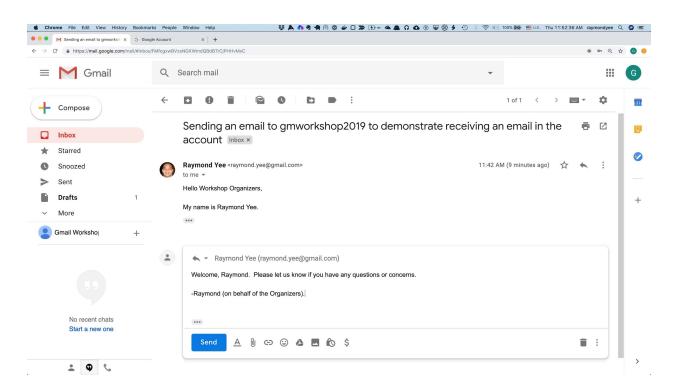

Exercise: send us an email

Send email to:

gmworkshop2019@gmail.com

## **Attachments**

#### Attaching a file to an email in Compose window

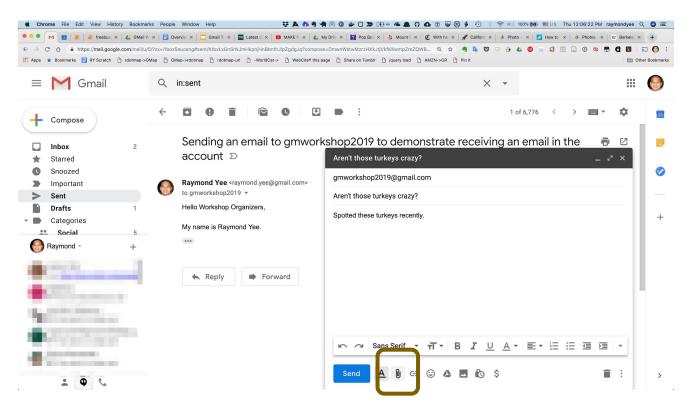

#### Locating a file to attach to message

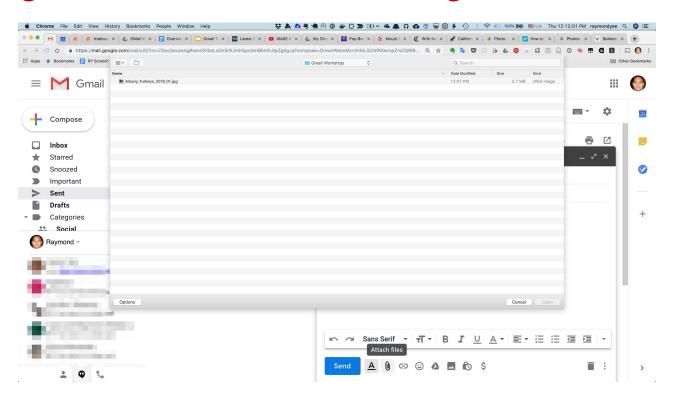

#### Once you've added an attachment

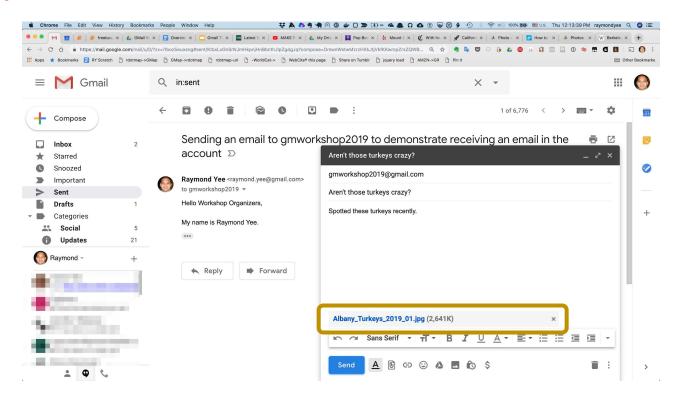

## Receiving a message with an attachment

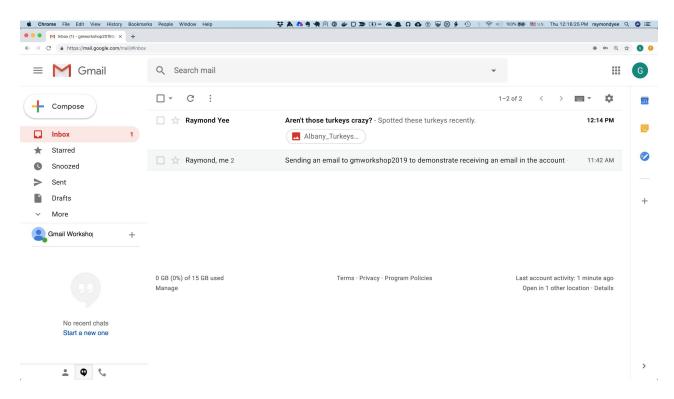

## Clicking on the attachment

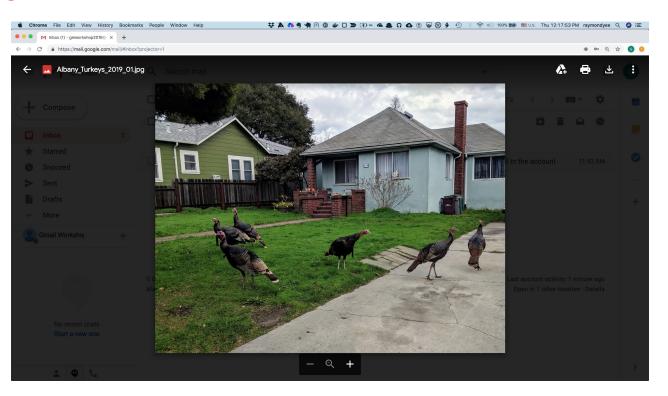

# Search

#### Search (Hilary)

1. Simple search: top left (to right of "Gmail") search icon (Spotlight spyglass)

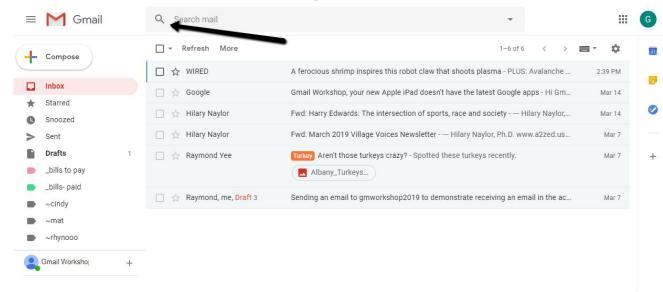

- enter "Ashby Village" or "Center Express"
- 3. Comments about use of double quotes?

#### Search-2

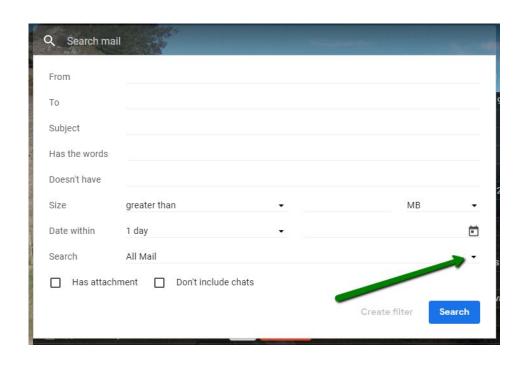

- 1. Advanced search: specify sender, subject, timeframe, location
- 2. Search exclude

#### Search-3

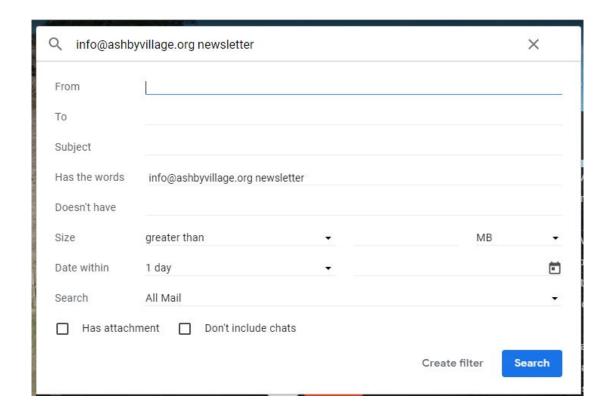

1. Examples: find Ashby Village newsletters

#### Search-4

#### Result of above search

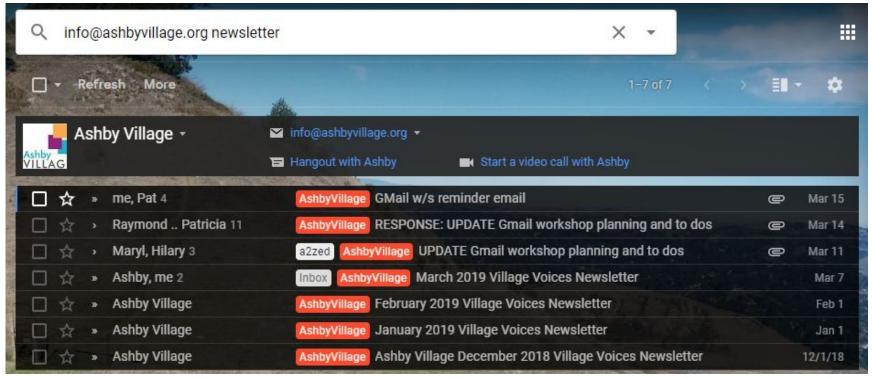

#### Search-5

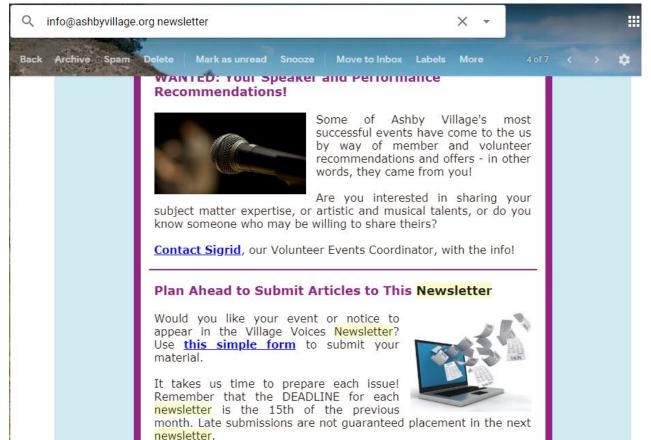

Use Find to search within newsletter --

info@ashbyvillage.org

newsletter

The word is highlighted in yellow.

# Labels, Filters, Snooze

## Keeping your Inbox under Control

Google provides useful tools for organizing your mail.

Too many messages in your Inbox leads to wasted time, lost mail,
and chaos.

## One popular method of organizing an Inbox--

• Limit Inbox messages to about 25

• All others must be sent to storage in another location, or deleted.

Gmail provides many useful tools for accomplishing this task.

I will discuss the five tools that I find to be the most useful.

### Five useful tools for managing mail

- 1. Use "LABELS"
- 2. Use "FILTERS"
- Use the "SNOOZE" tool.
- 4. Use the "ARCHIVE" tool.
- 5. DELETE but only when you are SURE a message is of no value to you.

### LABELS- (GMail has no folders!)

Definition- A label is a folder that has some additional capabilities.

Using labels, you can store a message in more than one location. For example, say I have a label for medical information and a label for newsletters. When I get a newsletter from the Cleveland Clinic, I can store it under both labels. A folder system would force me to choose between storing it as a newsletter OR as medical information. I couldn't store it under both categories.

### How can I get my device to make a label?

Unfortunately, this will take some work.

Today's devices have many different screen sizes, manufacturers, operating systems, etc. When you log in to your Gmail account, Google's software will analyze your device and send a suitable screen to it, depending on what device you are using. Sooo...

One good way to learn how to get your device to make a label is--

Go to your browser's search bar and enter information about your device. For example, enter "gmail label ipad". Or "gmail label windows laptop"

# Making a new label on a Windows Desktop---

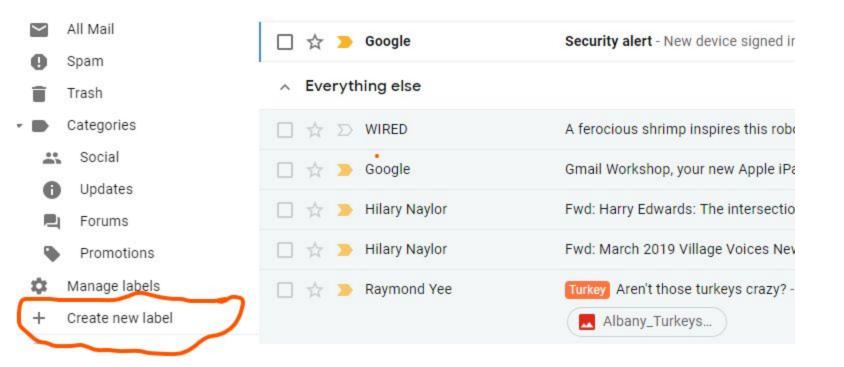

Select "Create new label" from BOTTOM of the labels list

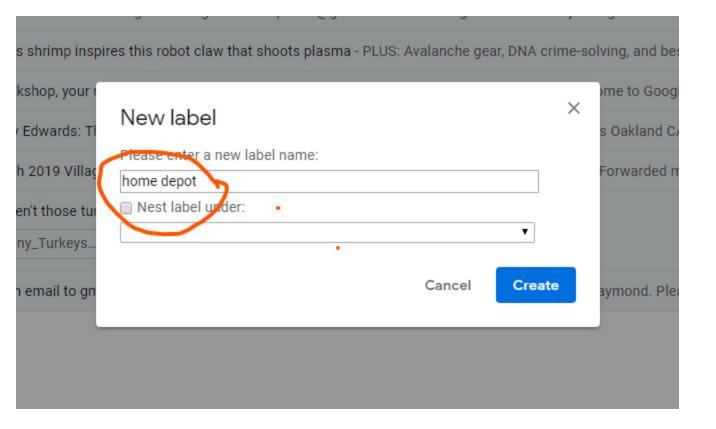

Here I give the new label a name- (Home Depot)

And now, presenting the most useful tool offered by Gmail--

Creating a "FILTER".

Definition- a FILTER is a tool often used to keep the nasty stuff out of your Inbox.

-- It is similar to a water filter, which is often used to keep the nasty stuff out of your drinking water.

A filter also can be used to collect certain messages in your Inbox, and then automatically send a copy to storage under a different label.

Sometimes, filters are used to make messages totally bypass your Inbox, and be stored under some other label. For example, making the Home Depot ads skip your Inbox and be stored under the "home depot" label we just made.

Let's assume that you get a lot of messages from a guy named "matchett".

The messages are important and numerous, but are never urgent, and concern things you prefer to deal with at a later time. For example, excerpts from that novella he is writing.

The easiest way to filter matchett's mail is to open a message that he has sent you. We will assume that you have already created a label called "matchett", and want to automate the process of getting his messages to bypass your Inbox.

This is also a popular way to deal with those daily ads from places like Home Depot and Target. Save the ads to look at later (if at all)-- when you in the mood.

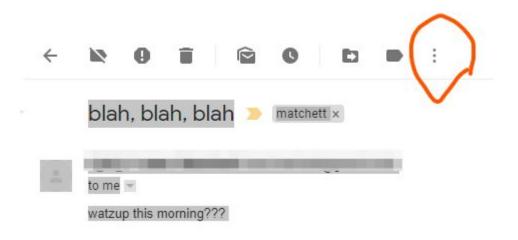

Here is an example of a filter that causes messages to bypass the Inbox--Step 1- Open the message & select the 3 vertical dots, then select "Filter messages like these."

| From          |                          |   |                      |  |
|---------------|--------------------------|---|----------------------|--|
| То            |                          |   |                      |  |
| Subject       |                          |   |                      |  |
| Has the words |                          |   |                      |  |
| Doesn't have  |                          |   |                      |  |
| Size          | greater than             | • | MB ▼                 |  |
| ☐ Has attachn | nent Don't include chats |   |                      |  |
|               |                          |   | Create filter Search |  |

A dialog box will appear. The email address of the messages to be filtered already will be filled in by Gmail. Next, select "Create filter". These examples are from a Windows 10 desktop. They will look different on other devices. Android devices do not support filters yet, but it should be coming soon.

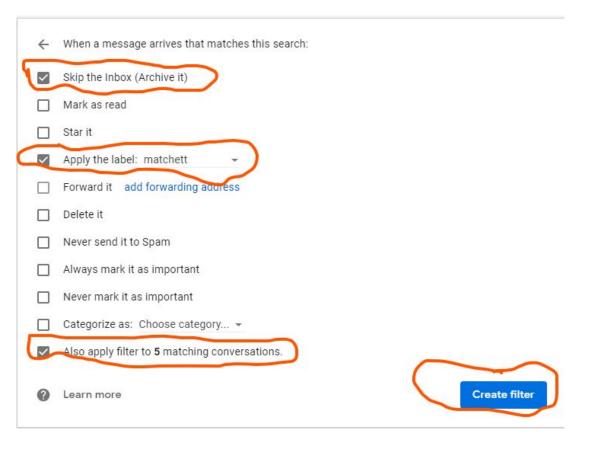

A second dialog box will appear. Fill it out like this example. Be sure to select "Create filter"

Now, messages from Matchett will go straight to the "matchett" label, without ever going in the Inbox.

There are 3 other important tools provided by Gmail for managing your mail:

- --Snooze
- --Archive
- --Delete

But we are out of time for this workshop.

Please see the workshop handout entitled

"CONQUERING YOUR GMAIL INBOX: Label, Filter, Snooze, Archive, Delete"

for details.

#### Other interfaces

#### apps:

- O Gmail Apps on Google Play
- O Gmail Email by Google on the App Store
- Recent changes: Google Redesigns Gmail App to Match Its G Suite Siblings

# Summary